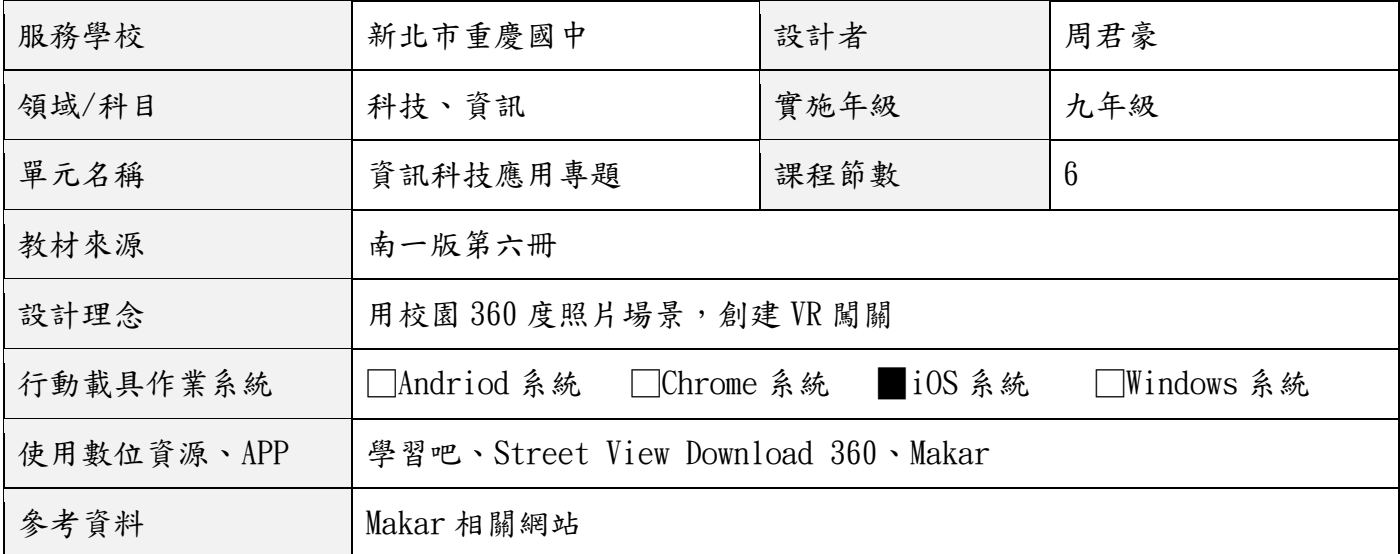

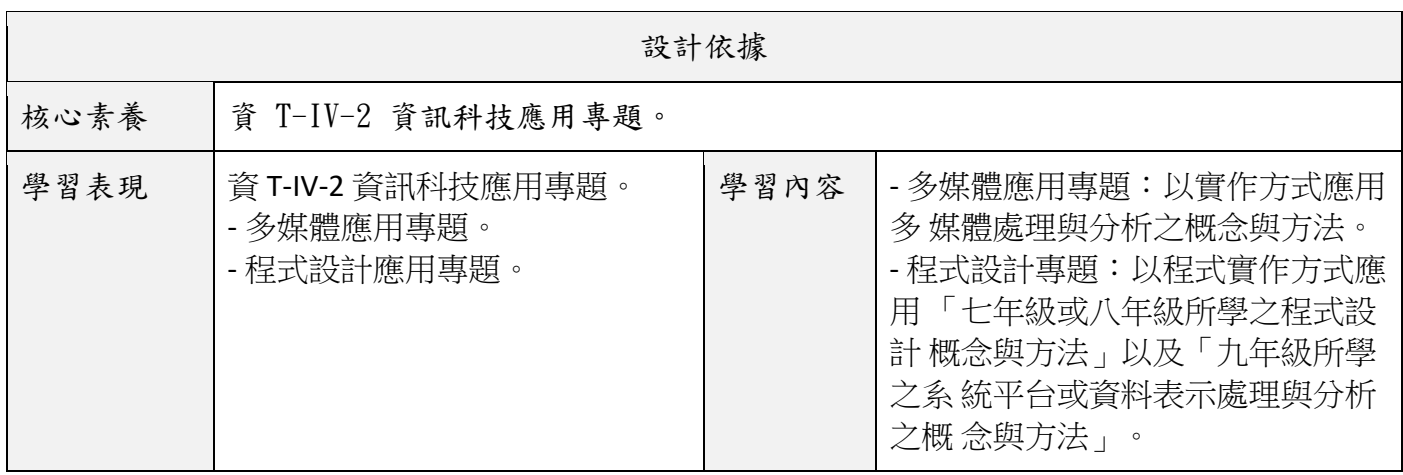

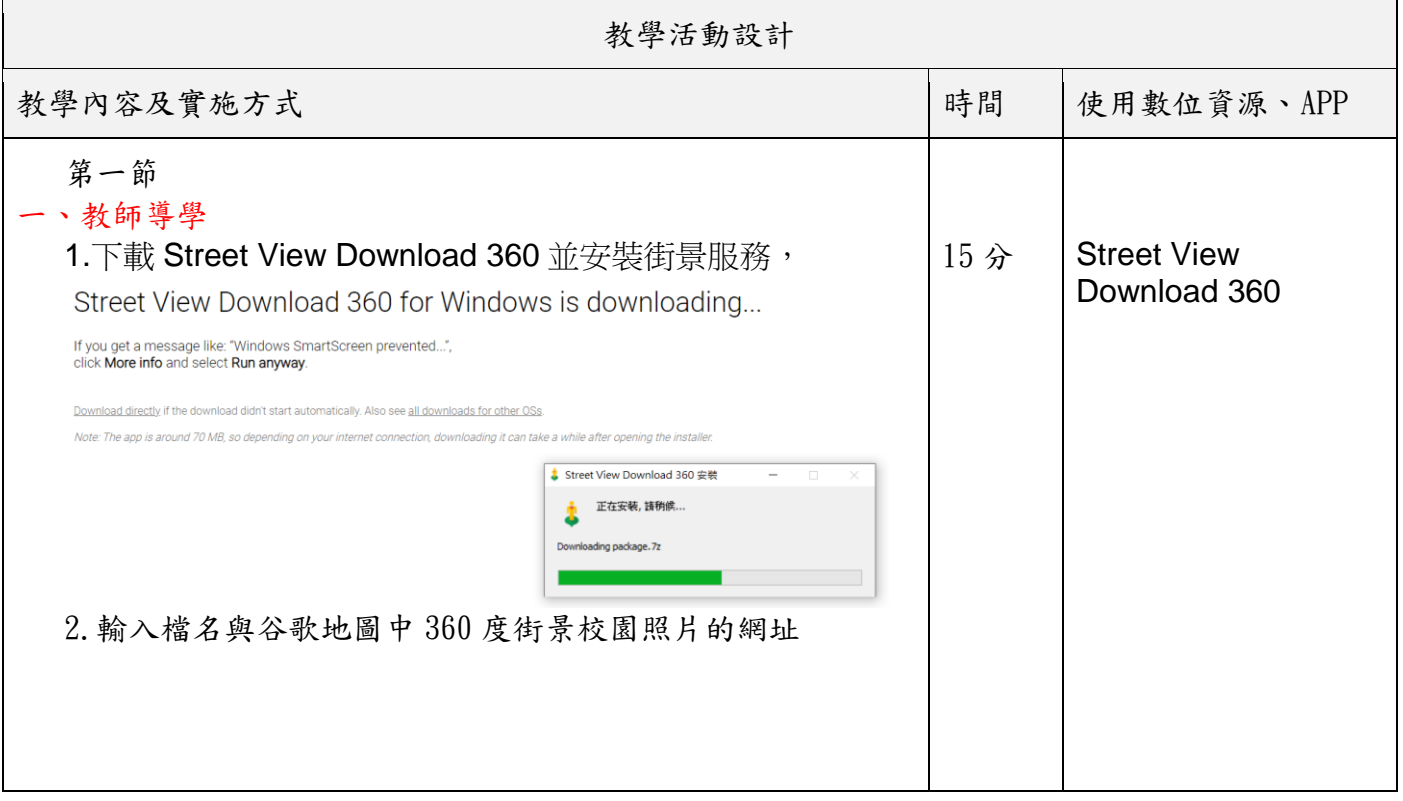

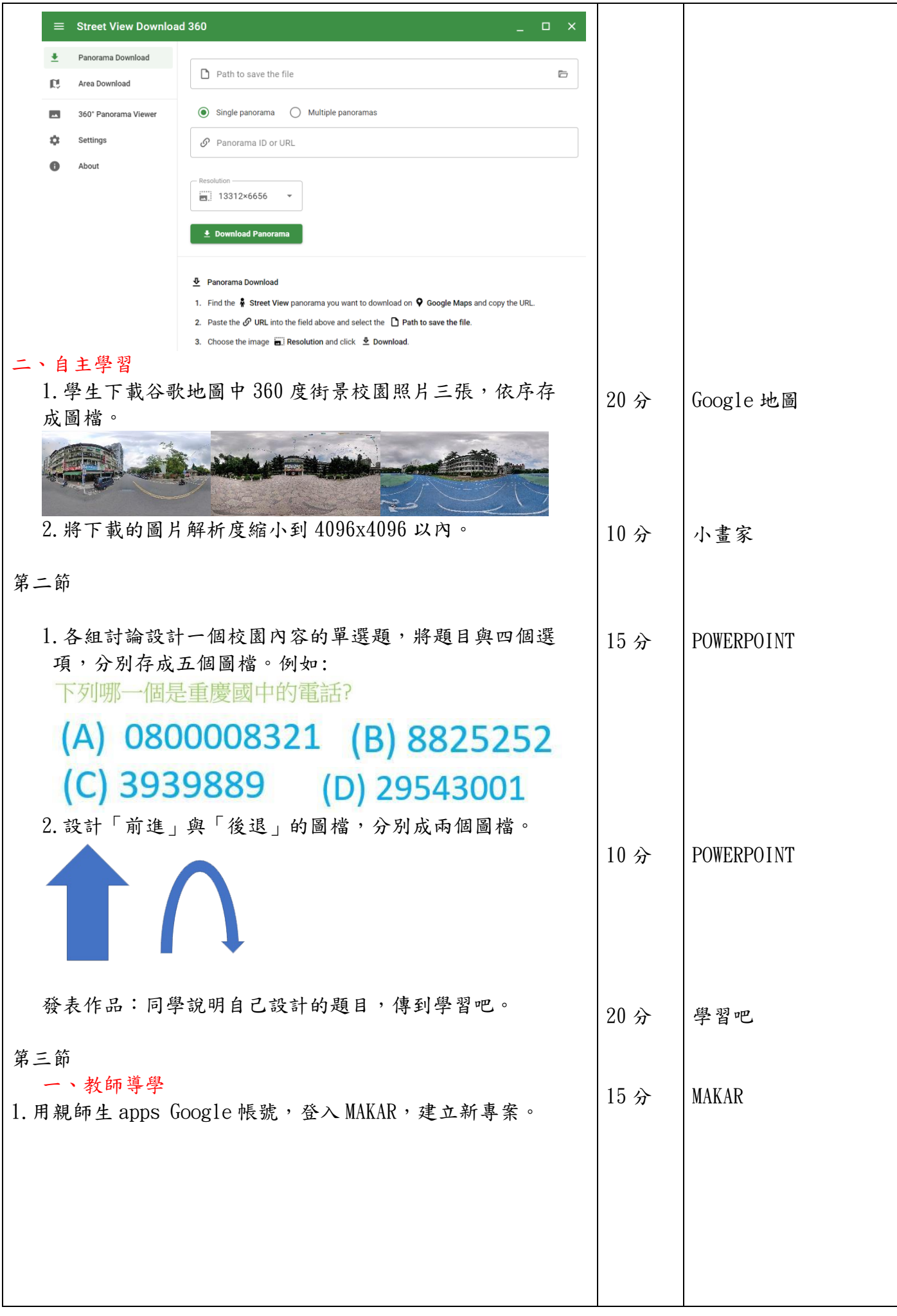

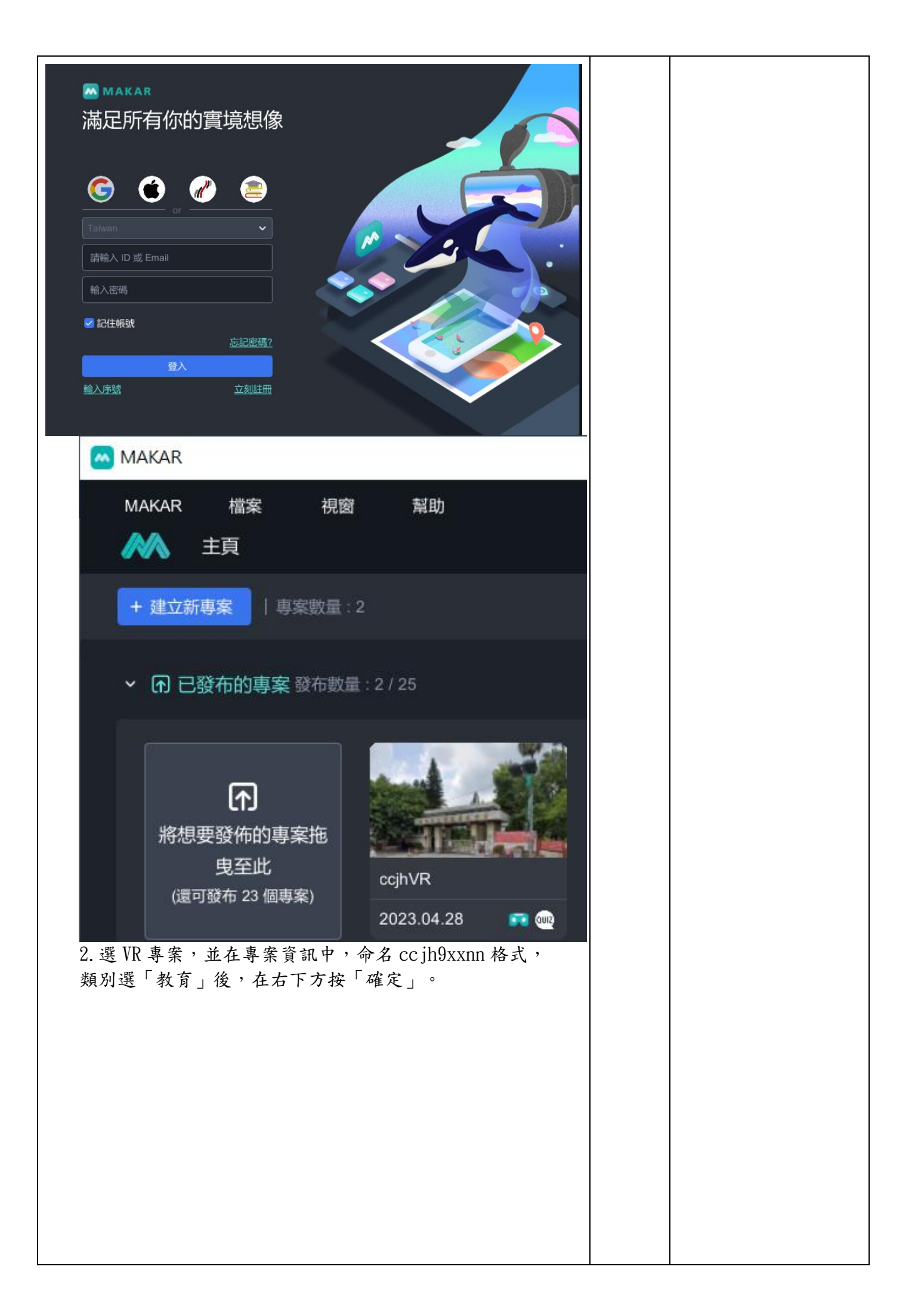

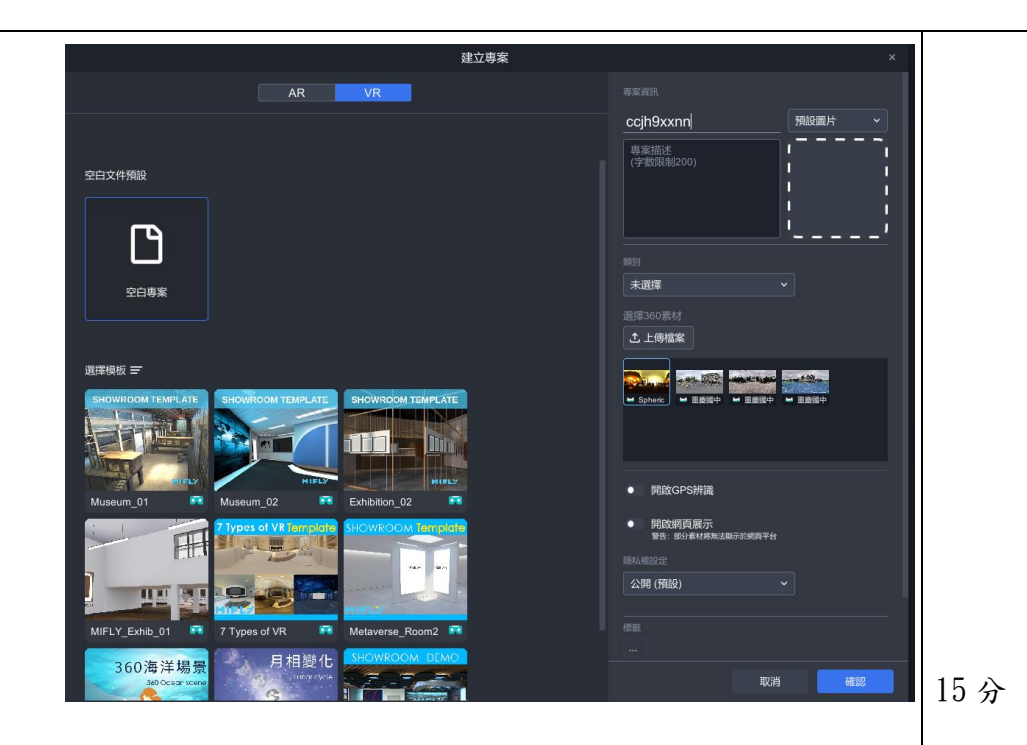

3. 新增素材中,選「環景素材」,選「環景圖」。

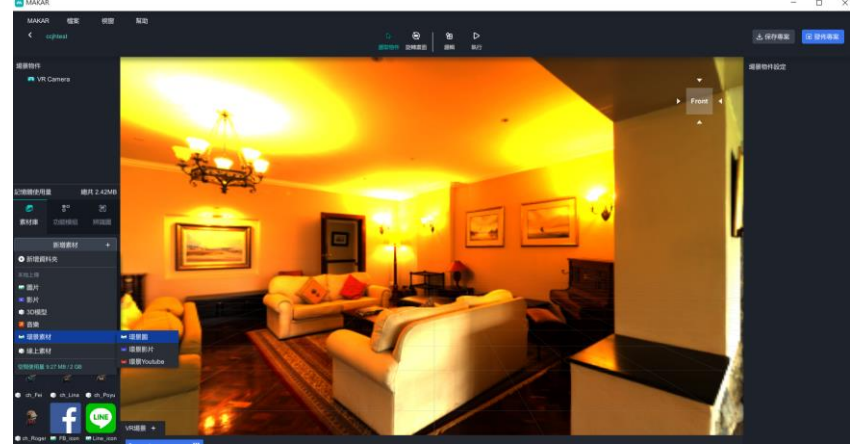

4.將素材庫中的環景圖,拖曳到右方 VR 場景中。

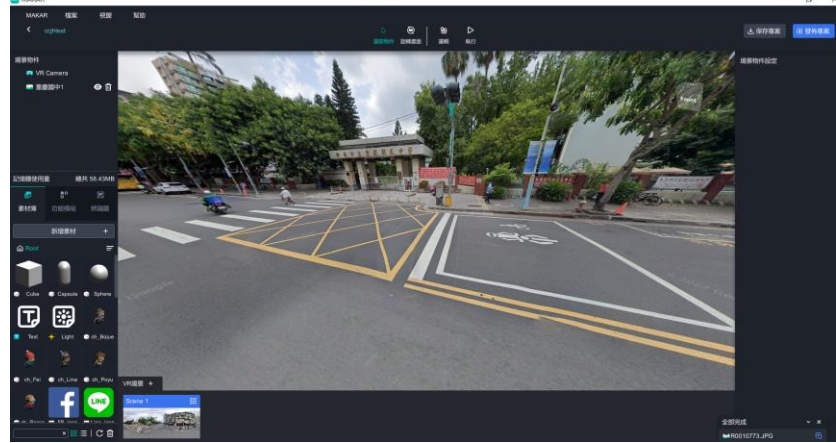

–<br>5. 新增 VR 場景,依次增加到三個校園環景圖。

 $15 \nrightarrow$  MAKAR

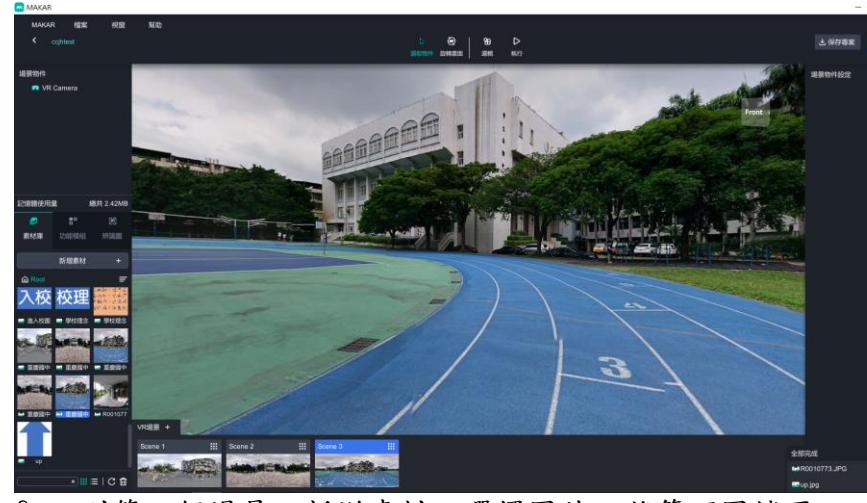

6. 回到第一個場景, 新增素材, 選擇圖片, 將箭頭圖檔匯 入並拖曳到場景中。利用旋轉功能,將方向指向校門。

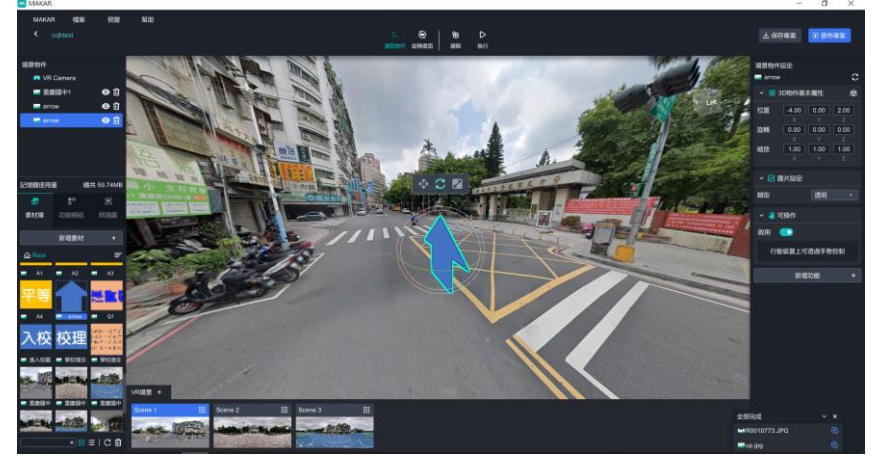

7.選取箭頭物件,在右方新增功能中,選「場景跳轉」, 下方選「Scene 2」,改為「延遲執行」。

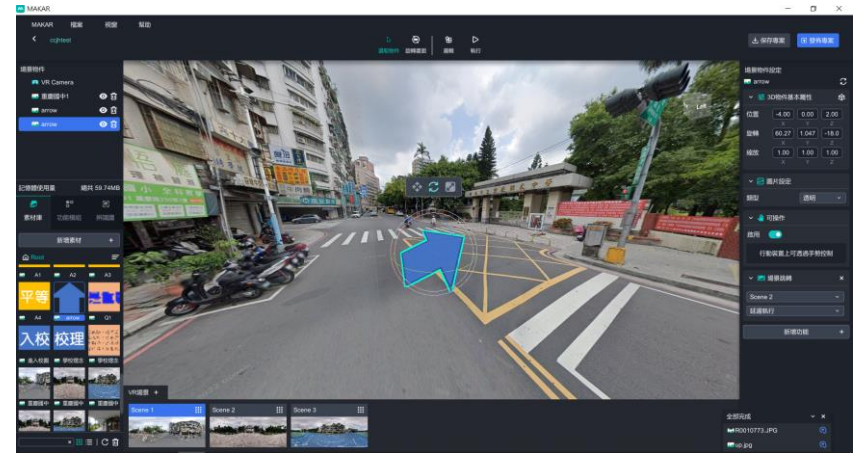

8. 切換到場景 2, 將箭頭圖檔匯入並拖曳到場景中。選取 箭頭物件,在右方新增功能中,選「場景跳轉」,下方選 「Scene 3」,改為「延遲執行」。

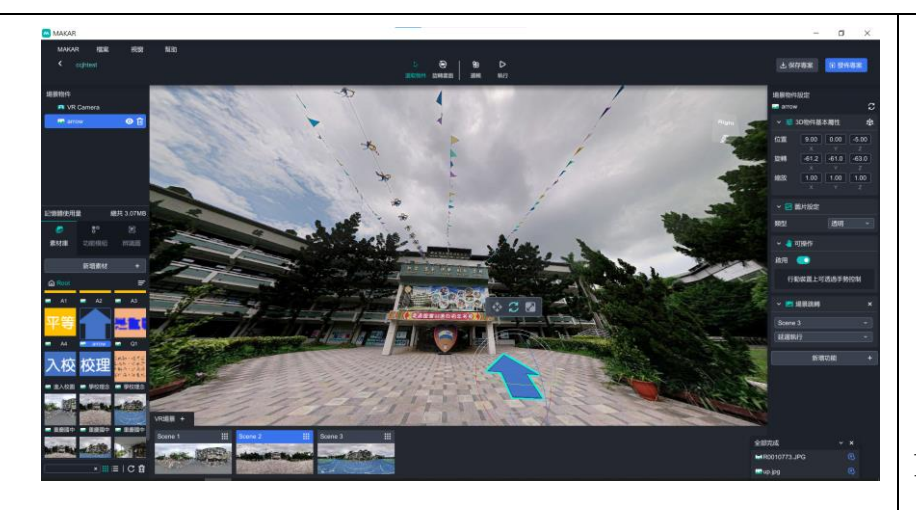

15  $\hat{B}$  MAKAR

9.切換到場景 3,新增素材,選圖片,將問題與四個選項 圖片拖曳到場景中。並調整成適當的大小與高度。

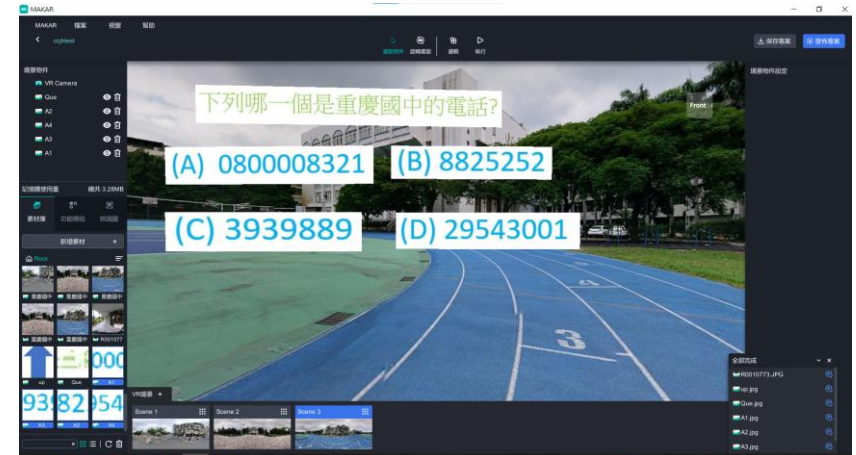

10. 新增素材,加入 GREAT 圖檔。選取正確的選項物件, 右方選新增功能,選顯示圖片,選素材庫的 GREAT 圖檔, 按下確認。在於右上方按保存專案,回首頁發布專案。

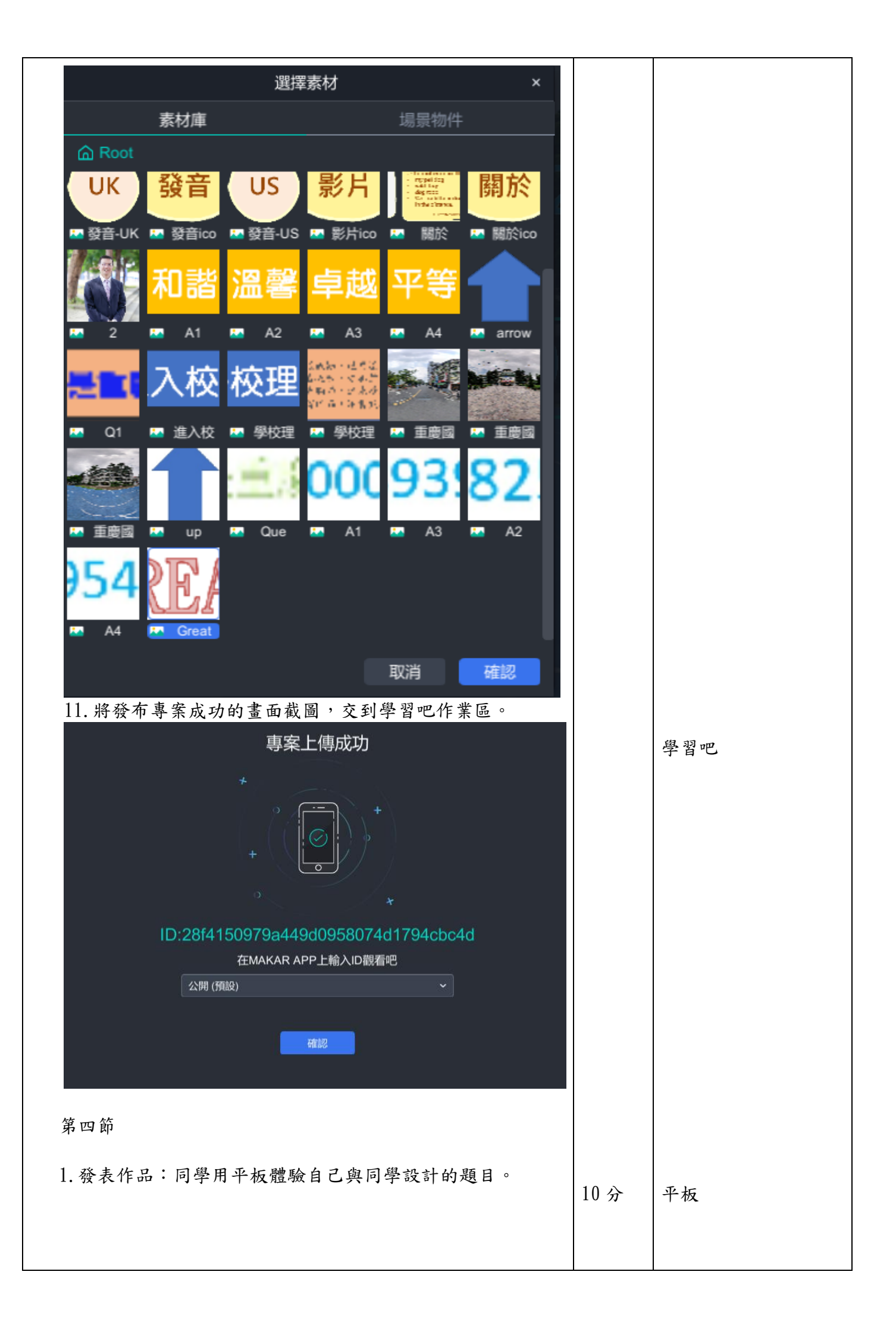

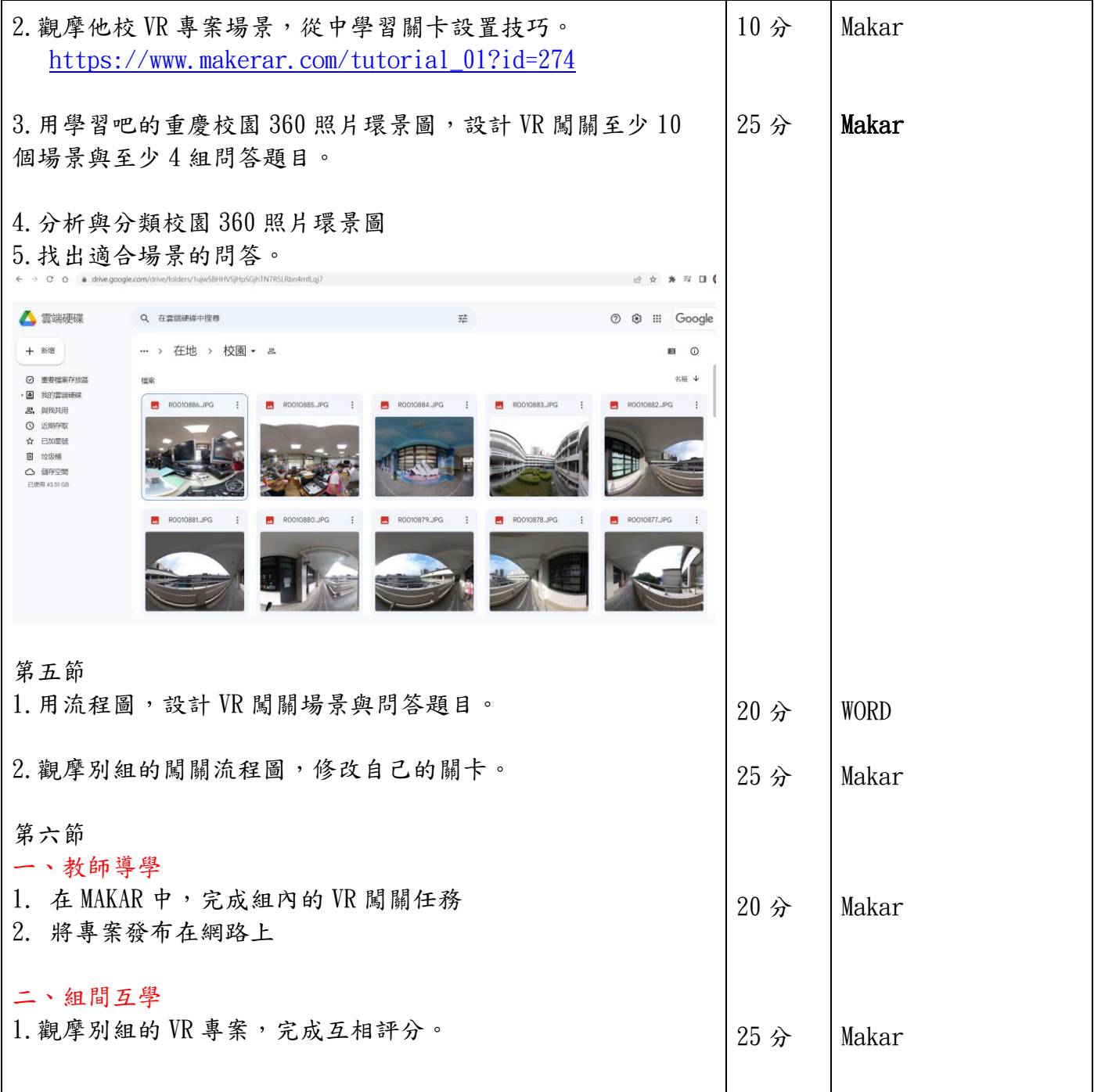